- [1.a] Open the en L03a suport.dwg file and save it to your home directory under the name Surname Name L03a.dwg
- [1.b] Use an appropriate option of the ZOOM command to display the extents of the drawing

filter for circles of radius 2.5, applied

to the objects from

 $\bigcirc$ 

this problem only

- [1.c] Use the Window option of the ZOOM command to display problem (1)
- [1.d] Practice the options of the ZOOM command:

[All/Center/Dynamic/Extents/Previous/Scale/Window] <real time>

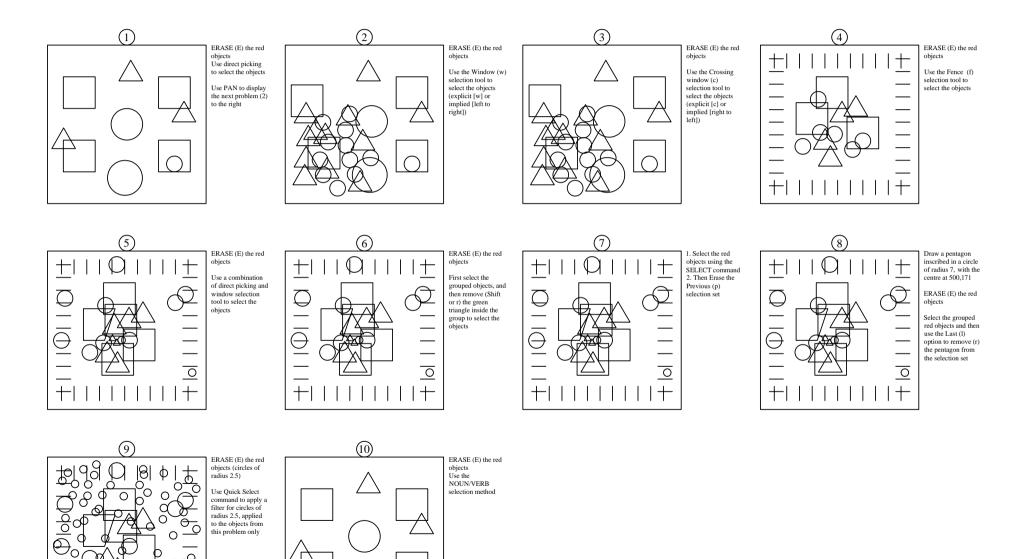

0

õ

φ Ø.

 $\cap$ 

0

O

d þ

Ē

P

 $\sim$ θ

Ο

Ο 00 0

0

-0

+

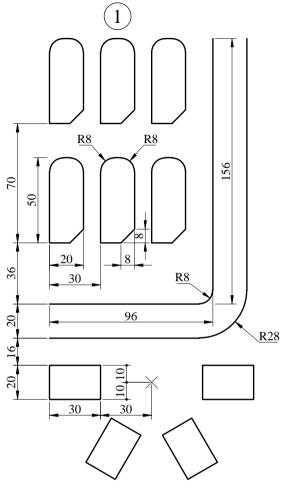

- [1.a] Save your drawing to your home folder under the name Surname Name L03b.dwg
- [1.b] Draw the road interior border. FILLET road corners. OFFSET the two lines and the arc to construct the exterior road border.
- [1.c] Draw a 20x50 RECTANGLE north to the road. (Hint: you can draw it at the road end and MOVE it afterwards, or you can use the FROM feature). Use the FILLET and CHAMFER commands to construct the shape of the building. Use a rectangular ARRAY to construct the group of 6 buildings.
- [1.d] Set the point shape to a cross and its size to 5 in absolute units.
- [1.e] Draw a 30x20 RECTANGLE south to the road. Use a polar ARRAY to construct the D:\q\SCOAgyongp2006\forurboritkings+5000thvof2theopoate1:01

(2)260  $\times$ Х 260

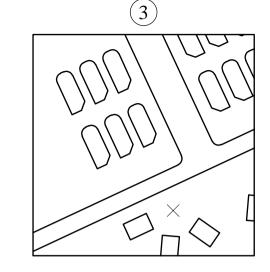

- [2.a] COPY drawing (1) 170 units to the right.
  - [2.b] Draw a square with the edge of 260 units. The midpoint of the square top edge is at the endpoint of the road exterior border.
  - [2.c] MIRROR the objects about a vertical line passing through the midpoint of the 260x260 square top edge.
  - [2.d] ERASE some objects and EXTEND others to obtain the final look of drawing (2).

- [3.a] COPY drawing (2) 310 units to the right.
- [3.b] ROTATE drawing (3) about the midpoint of the square top edge by 25 degrees counter-clockwise.
- [3.c] Use the ERASE, TRIM, and EXTEND commands to obtain the final look of the drawing (3).
- [3.d] SCALE drawing (3) about the square upper-left corner by a factor of 0.5